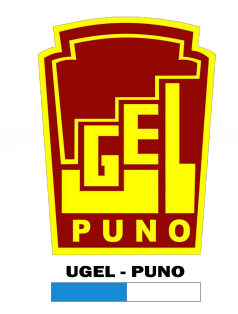

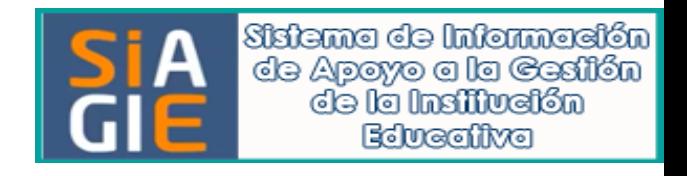

# **MATERIALES EDUCATIVOS SIAGIE-ME - 2023**

# **DIRECCIÓN DE GESTIÓN ÁREA DE GESTIÓN INSTITUCIONAL INSTITUCIONAL**

**UNIDAD ESTADISTICA**

 $RESPONSABLES$ **Ing. VILMA ESCOBEDO CHOQUE Ing. ABELARDO LANDA GAMIO**

# **TABLA DE CONTENIDO**

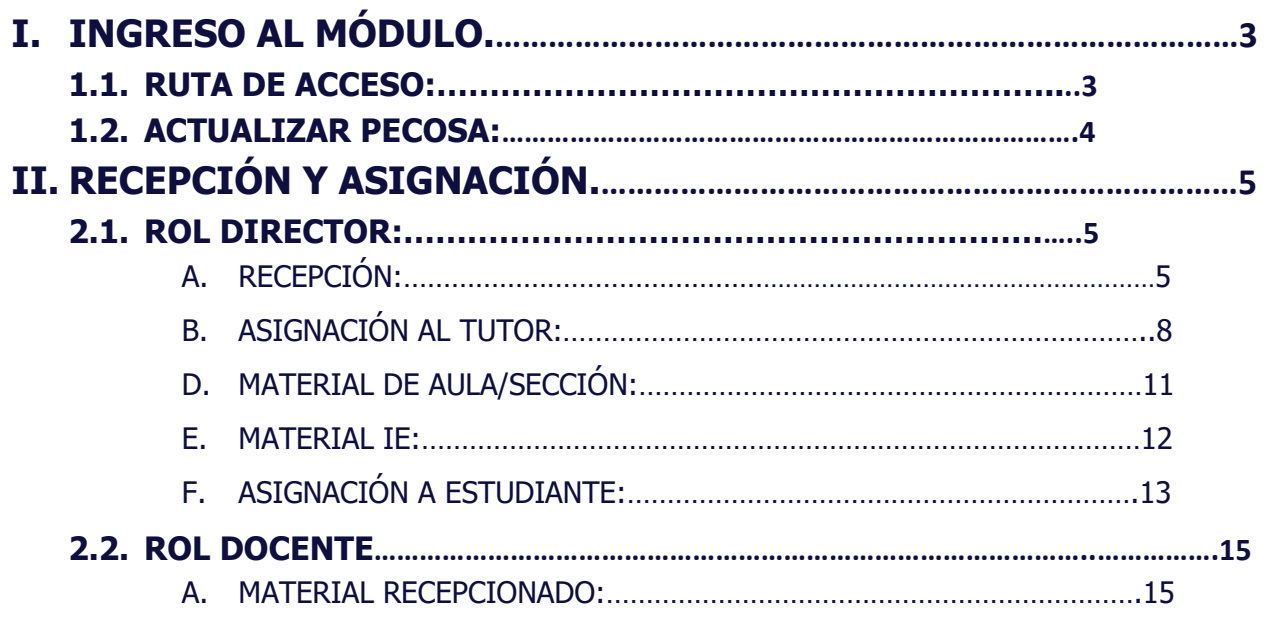

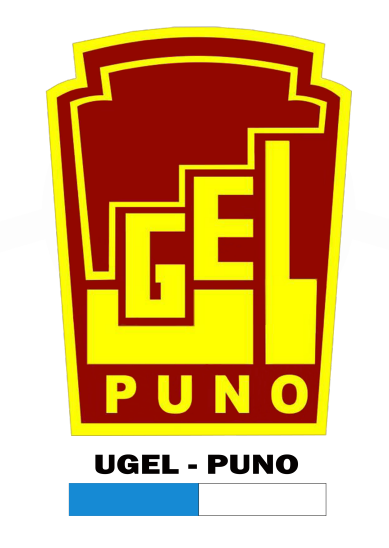

# <span id="page-2-1"></span><span id="page-2-0"></span>**I. INGRESO AL MÓDULO.**

#### **1.1. RUTA DE ACCESO:**

Para acceder al módulo de materiales, ingrese mediante la siguiente ruta: Materiales -> Materiales educativos.

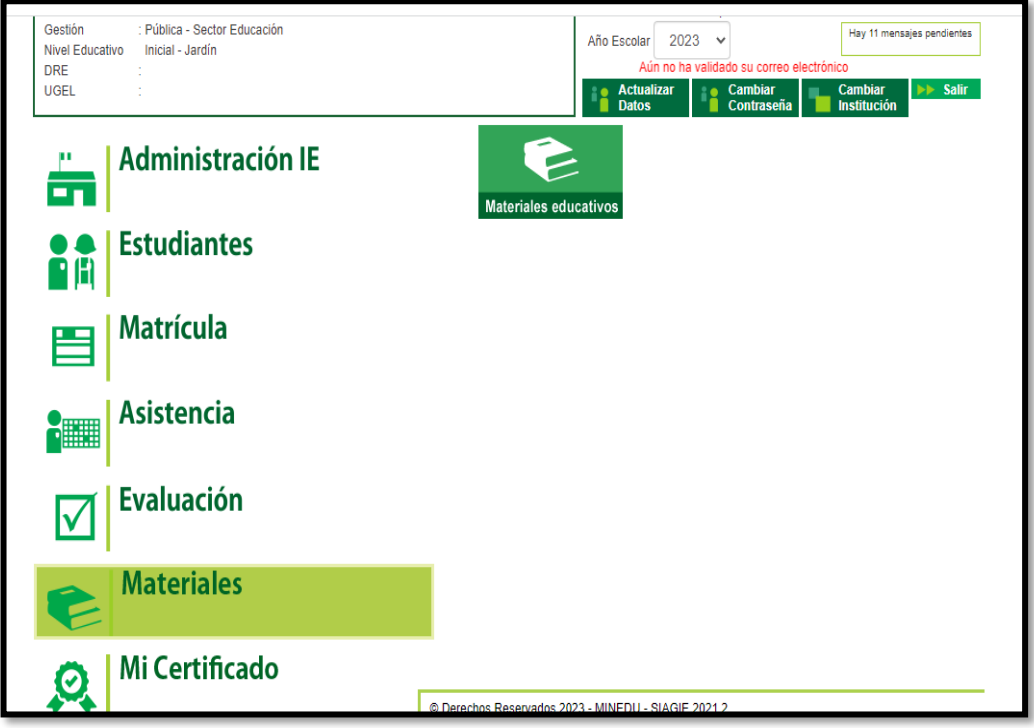

Al ingresar al sub módulo "Material Educativo", el sistema muestra una ventana con la dotación de material educativo del año seleccionado, de clic en el botón "**ACEPTAR".**

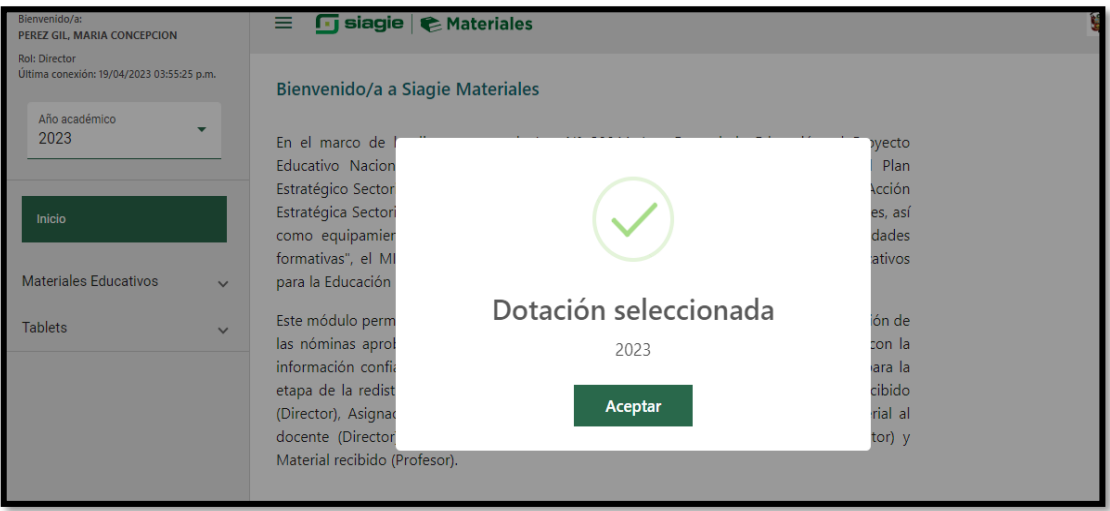

#### <span id="page-3-0"></span>**1.2. ACTUALIZAR PECOSA:**

Al ingresar a la opción "Recepción y asignación por sección", el sistema muestra el siguiente mensaje, de clic en el botón **"ACEPTAR"** y seguir las indicaciones de la **ADVERTENCIA.**

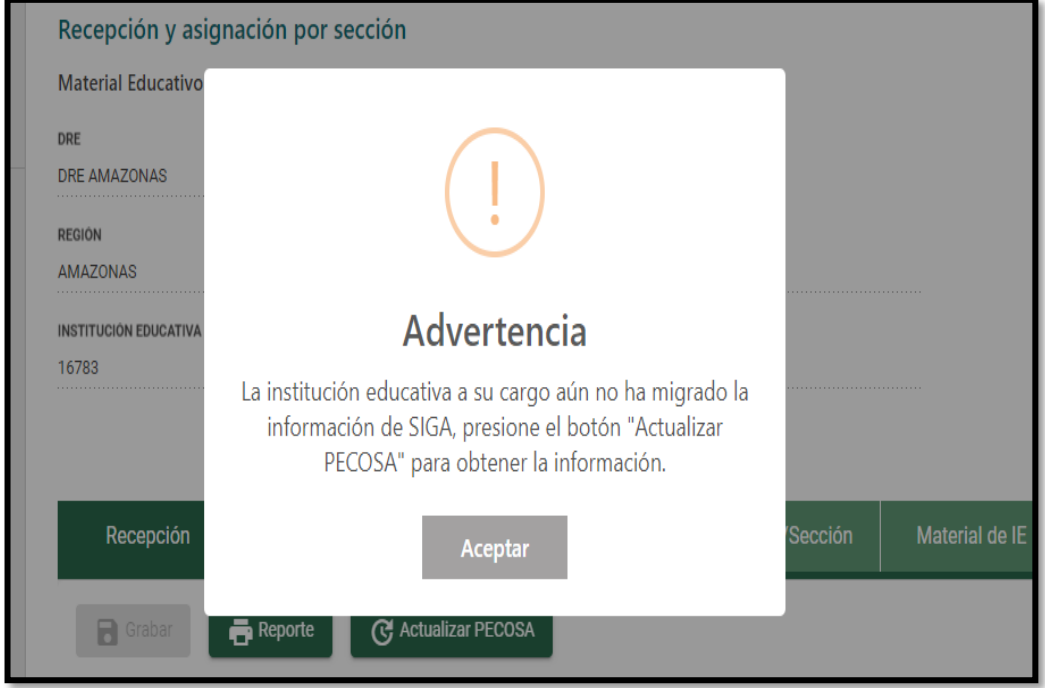

Para obtener la información actualizada y migrada del SIGA, debe dar clic en el botón **"ACTUALIZAR PECOSA"**, tal como lo indica el mensaje de advertencia.

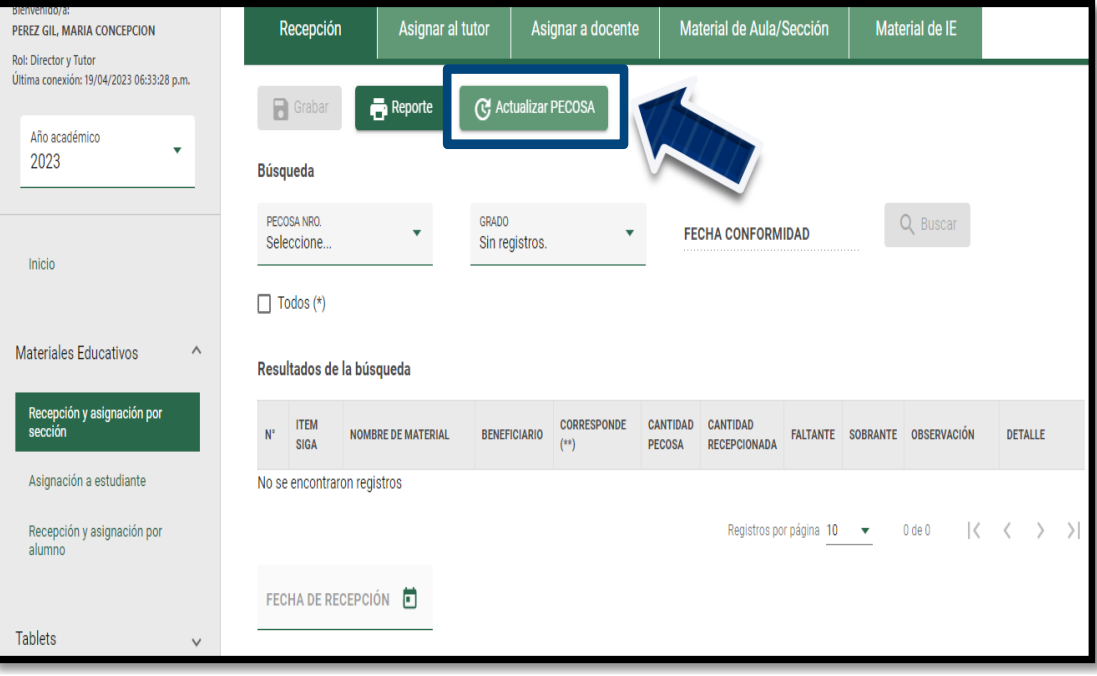

# <span id="page-4-0"></span>**II. RECEPCIÓN Y ASIGNACIÓN.**

El módulo de materiales educativos muestra permisos de acuerdo al rol que se desempeña en la institución educativa, para lo cual se contempla lo siguiente:

#### <span id="page-4-1"></span>**2.1. ROL DIRECTOR:**

El sistema muestra los submódulos de acuerdo al tipo de servicio y modalidad educativa con las opciones permitidas que se detalla a continuación:

- **EBR-Nivel Inicial:** Recepción, Asignar Tutor y Asignación a Estudiante.
- **EBR-Nivel Primaria y Secundaria:** Recepción, Asignar Tutor, Asignación Docente y Asignación a Estudiante.
- **EBE – Nivel Primaria:** Recepción, Asignar Tutor, Material IE y Asignación a Estudiante.

#### <span id="page-4-2"></span>**A. RECEPCIÓN:**

Permite validar en el sistema la cantidad de material recibido por cada PECOSA, debe ir al **submódulo de RECEPCIÓN**. Para verificar los materiales educativos asignados a la institución educativa seleccione el número de PECOSA, GRADO y de clic en el botón **"Buscar"**.

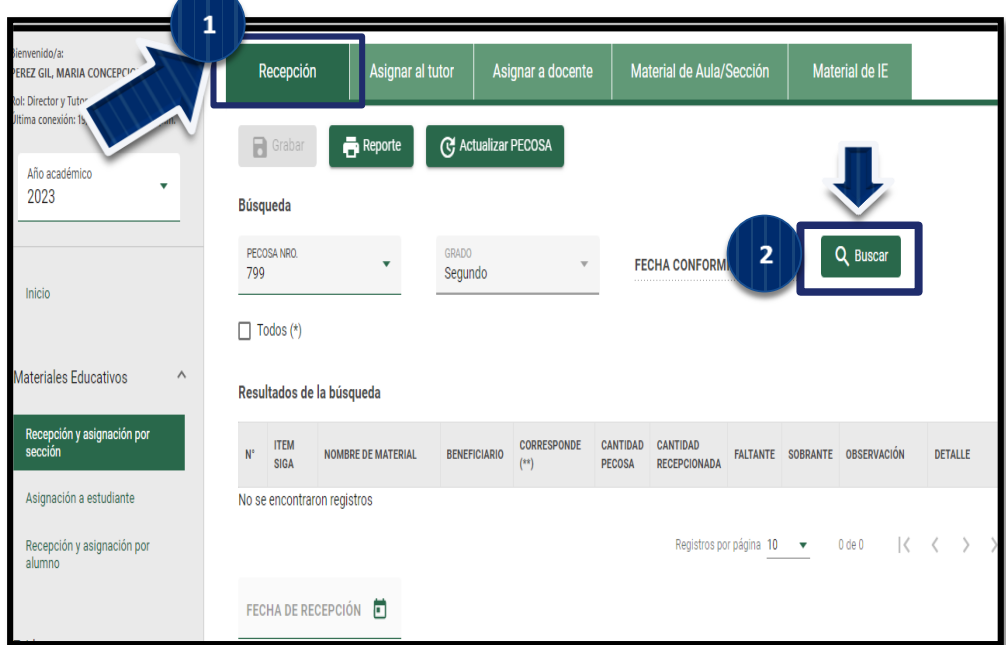

Como resultado de la búsqueda el sistema muestra la relación de materiales educativos asignados por grado.

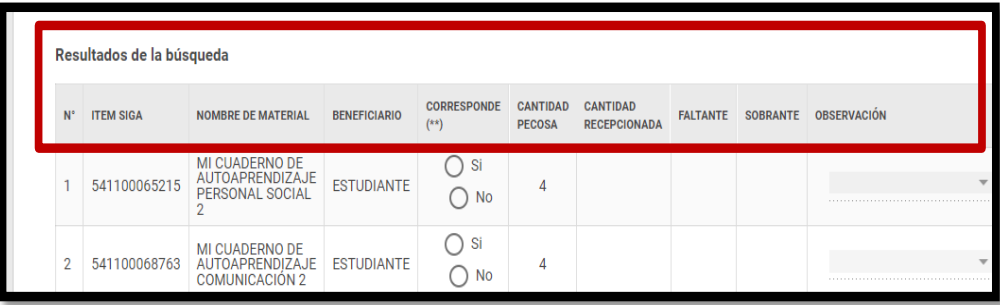

- **FECHA DE CONFORMIDAD:** Muestra la fecha que llegó el material educativo a la institución educativa.
- **N°:** Número correlativo de acuerdo al material educativo asignado a la institución educativa.
- **ITEM SIGA:** Muestra el código del Sistema Integrado de Gestión Administrativa SIGA del material educativo.
- **NOMBRE DEL MATERIAL:** Muestra el nombre del material educativo.
- **BENEFICIARIO:** Muestra a los beneficiarios del material educativo.
- **CORRESPONDE (\*\*):** Este campo permite al director indicar que el material educativo corresponde a la institución educativa. Para ello, el sistema permite marcar una de las siguientes opciones: **SI:** Cuando corresponde la distribución del material educativo a los estudiantes de la institución educativa. **NO:** Cuando el material educativo es diferente de la lengua originaria, característica educativa o grado educativo de la institución educativa.
- **CANTIDAD PECOSA**: Muestra la cantidad de material educativo asignado a la institución educativa de acuerdo a la PECOSA seleccionada.
- **CANTIDAD RECEPCIONADA:** Permite al director registrar la cantidad de material educativo recibido en la institución educativa.
- **FALTANTE:** Muestra la cantidad faltante (si CANTIDAD RECEPCIONADA es menor CANTIDAD PECOSA).
- **SOBRANTE:** Muestra la cantidad sobrante (si CANTIDAD RECEPCIONADA es mayor CANTIDAD PECOSA).
- **OBSERVACIÓN:** Permite seleccionar una de las siguientes opciones: **Material en buenas condiciones:** Se debe seleccionar si el total de material recibido es apto para distribuir a los estudiantes. **Material defectuoso:** Se debe seleccionar si uno o más materiales no son aptos para distribuir a los estudiantes y registrar la cantidad en la opción detalle. **Otro:** Si las dos observaciones anteriores no corresponden, debe seleccionar esta opción e ingresar la observación en la opción detalle.
- **DETALLE:** Se habilita este campo cuando se selecciona en el campo OBSERVACIÓN la opción Material defectuoso, permitiendo ingresar una cantidad. En caso de seleccionar la opción Otro permite ingresar un comentario.

Luego de registrar la información del material educativo, ingrese fecha de recepción y de clic en el botón "**Grabar"**.

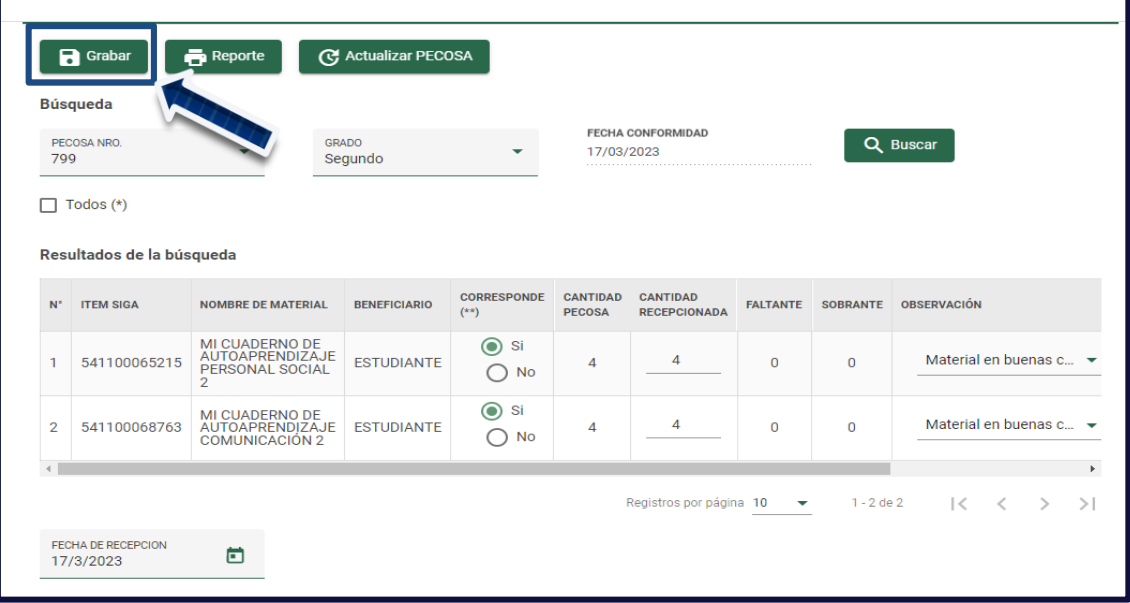

Luego de grabar el sistema muestra el siguiente mensaje: "Proceso exitoso registro guardado". De clic en el botón **"OK".**

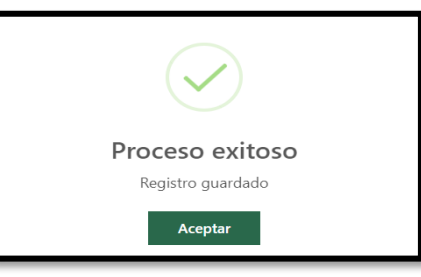

**IMPORTANTE:** Debe realizar el mismo proceso para los demás grados.

#### • **OPERACIONES OPCIONALES**

#### ❖ **Opción Todos (\*).**

Al seleccionar la opción "Todos", el sistema muestra la totalidad de los materiales educativos recepcionados en la institución educativa. Esta opción es de solo visualización, no permite registrar información.

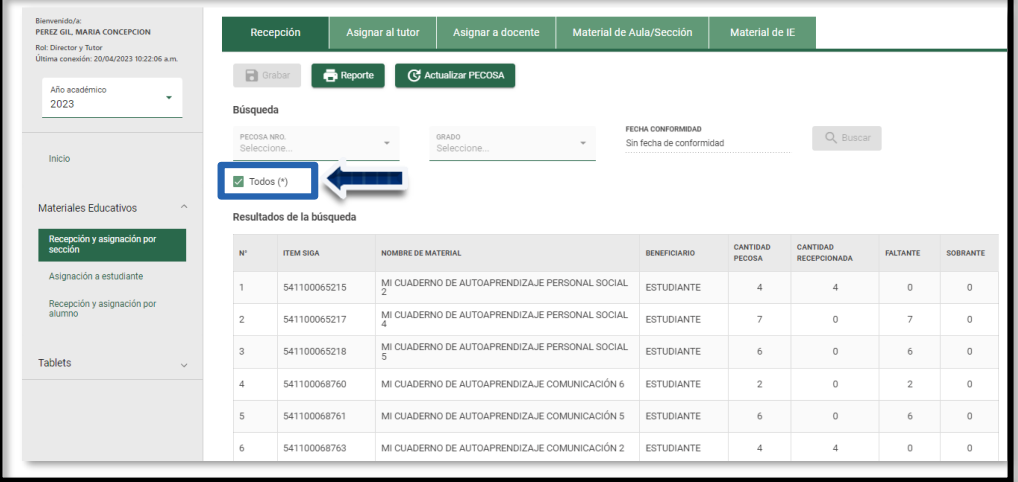

#### ❖ **Reporte de Material Recepcionado.**

Esta opción permite descargar el reporte del material recepcionado y asignado por sección, de clic en el botón **"Reporte".**

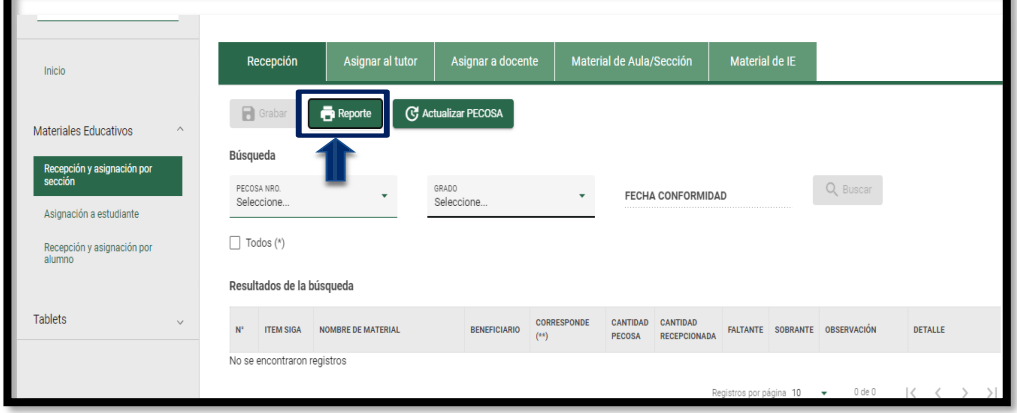

El sistema descarga en formato Excel la relación de material educativo asignado a la institución educativa.

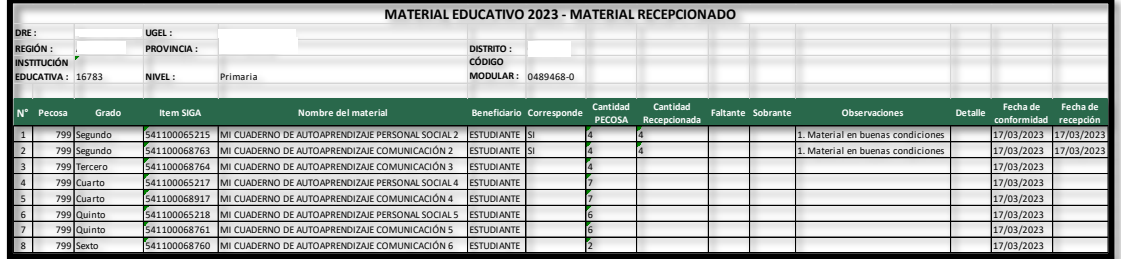

# <span id="page-7-0"></span>**B. ASIGNACIÓN AL TUTOR:**

Para asignar material educativo a los estudiantes matriculados en una sección de la institución educativa, primero se asigna al tutor de la sección y debe seleccionar GRADO, SECCIÓN y de clic en el botón **"Buscar"** y como resultado de la búsqueda el sistema muestra la relación de materiales educativos asignados al grado y sección seleccionado.

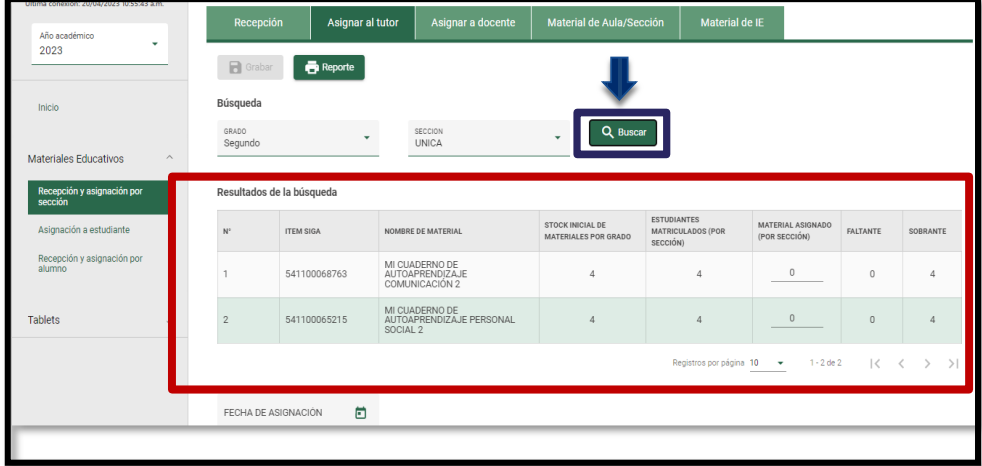

El sistema muestra la relación del material educativo asignado al tutor de la sección, la cual consiste en:

- **N°:** Número correlativo de acuerdo al material educativo asignado a la institución educativa.
- **ITEM SIGA:** Muestra el código del Sistema Integrado de Gestión Administrativa SIGA del material educativo.
- **NOMBRE DEL MATERIAL:** Muestra el nombre del material educativo.
- **STOCK DE MATERIALES (POR GRADO):** Muestra la cantidad de material educativo disponible para distribuir en el grado seleccionado.
- **ESTUDIANTES MATRICULADOS (POR SECCIÓN):** Muestra la cantidad de estudiantes matriculados en la sección seleccionada.
- **MATERIAL ASIGNADO (POR SECCIÓN):** Permite al director de la institución educativa registrar la cantidad de material educativo asignado a la sección.
- **FALTANTE:** Muestra la cantidad faltante (si estudiantes matriculados es mayor que el material asignado).
- **SOBRANTE:** Muestra la cantidad de material en exceso (si estudiantes matriculados es menor que el material asignado).

**Registre fecha de asignación** y de clic en el botón **"Grabar".** Luego de grabar el sistema muestra el siguiente mensaje: "Proceso exitoso registro guardado". De clic en el botón **"OK".**

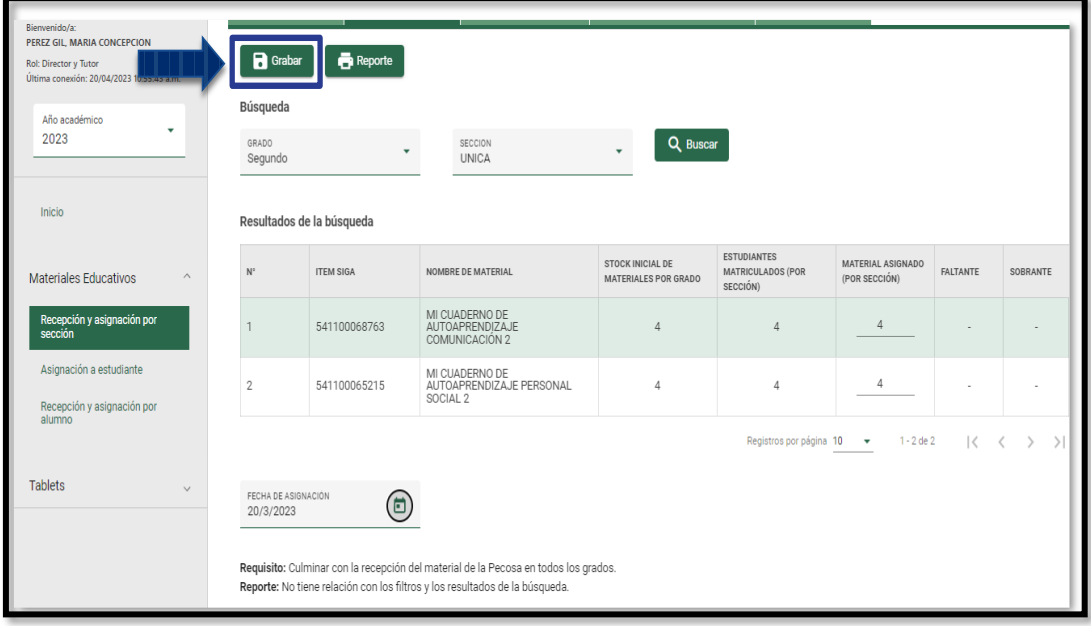

**IMPORTANTE:** Debe realizar el mismo proceso para los demás grados.

#### ❖ **OPERACIONES OPCIONALES:**

#### **Reporte de Material Asignado al Tutor.**

Esta opción permite descargar formato Excel el reporte del material asignado al tutor de la sección, de clic en el botón **"Reporte".**

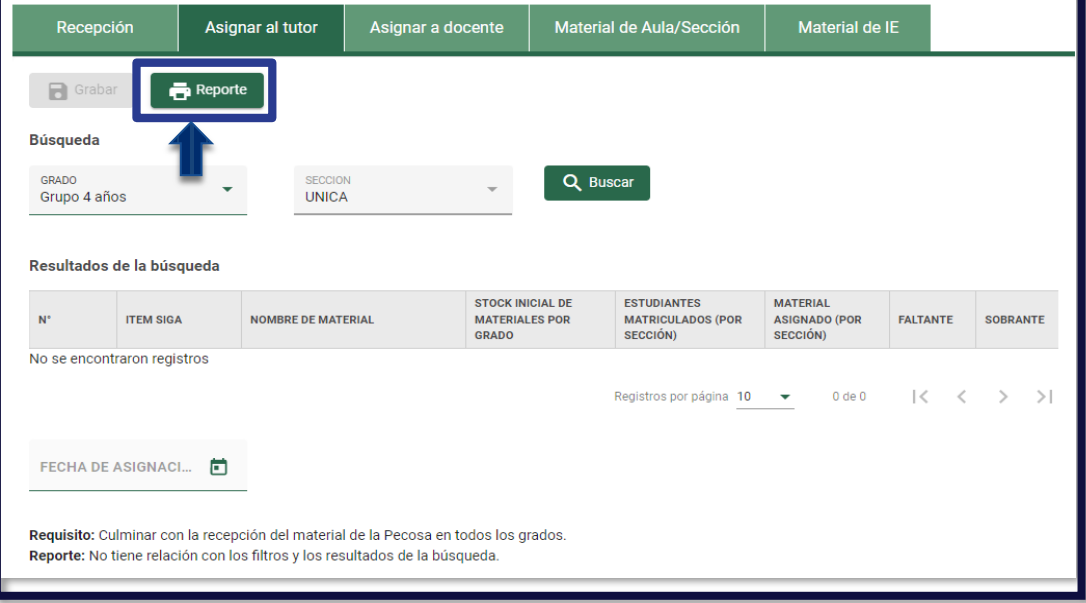

**C. ASIGNACIÓN A DOCENTE:** Para asignar el material educativo al docente **SOLO** aplica en los **NIVELES DE PRIMARIA Y SECUNDARIA**, seleccione GRADO y de clic en el botón **"Buscar".**

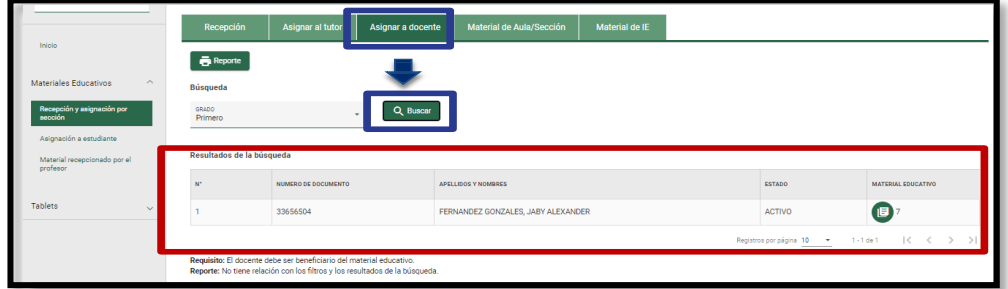

El sistema muestra la relación del material educativo asignado al docente de la sección, la cual consiste en:

- **N°:** Número correlativo de acuerdo al docente de la sección en la institución educativa.
- **NUMERO DE DOCUMENTO:** Muestra el número de Documento de Identidad docente.
- **APELLIDOS Y NOMBRES:** Muestra los datos completos del docente en el sistema.
- **ESTADO:** Muestra la situación del docente en la IE: activo o retirado.
- **MATERIAL EDUCATIVO:** Permite visualizar el material disponible para asignar al docente de la sección.
- **DOCUMENTO DE ASIGNACIÓN:** Es el formato que se realizó la asignación de material educativo al docente del grado.

**CARGAR EL ARCHIVO (PDF, JPG, PNG)** peso máximo 2MB y de clic en el botón **"Grabar".** Luego de grabar el sistema muestra el siguiente mensaje: "Proceso exitoso registro guardado". De clic en el botón **"OK".**

 $\begin{array}{|c|c|}\n\hline\n\text{0} & \text{Cargar}\n\end{array}$ 

**IMPORTANTE:** Debe realizar el mismo proceso para los demás grados.

#### ❖ **OPERACIONES OPCIONALES:**

#### **Reporte de Material Asignado al Docente.**

Esta opción permite descargar formato Excel el reporte del material asignado al docente de la sección, de clic en el botón **"Reporte".**

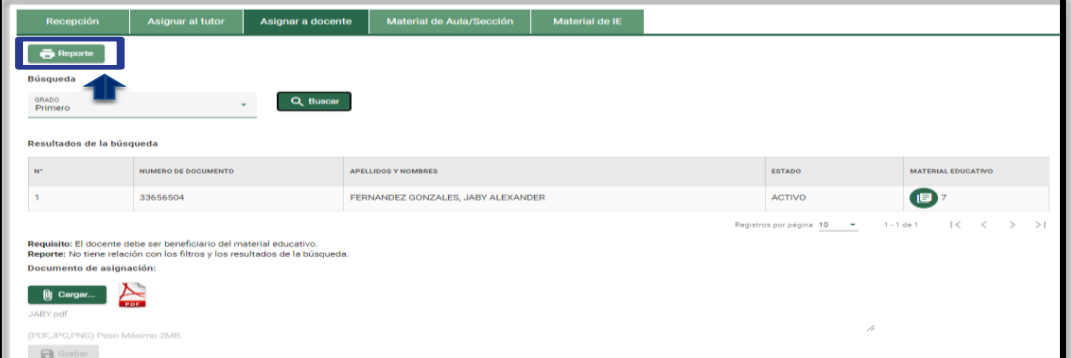

# <span id="page-10-0"></span>**D.MATERIAL DE AULA/SECCIÓN:**

Para asignar el material educativo a la aula o sección **SOLO** aplica en **el NIVEL INICIAL,** es de acuerdo al beneficiario que indica en la pecosa en la recepción de los materiales.

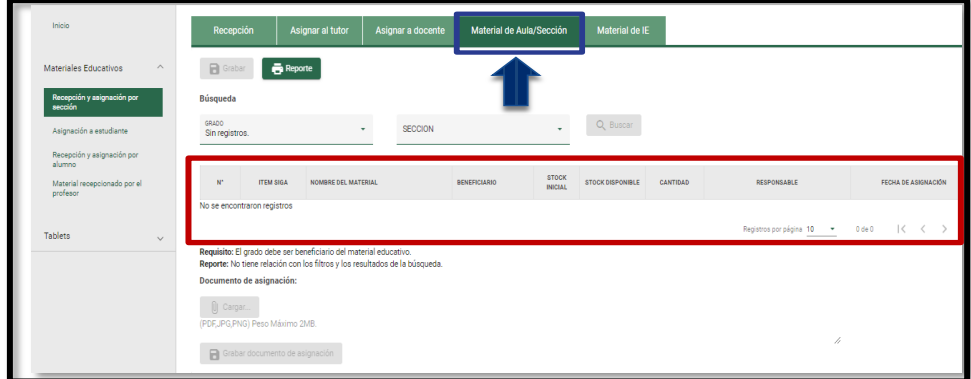

El sistema muestra la relación del material educativo asignado al aula o sección, la cual consiste en:

- **N°:** Número correlativo de acuerdo al material educativo asignado a la institución educativa.
- **ITEM SIGA:** Muestra el código del Sistema Integrado de Gestión Administrativa -SIGA del material educativo.
- **NOMBRE DEL MATERIAL:** Muestra el nombre del material educativo.
- **BENEFICIARIO:** Muestra a los beneficiarios del material educativo.
- **STOCK INICIAL:** Muestra la cantidad de material educativo asignado a la institución educativa de acuerdo a la PECOSA recepcionada.
- **STOCK DISPONIBLE:** Muestra la cantidad de material educativo disponible a la institución educativa de acuerdo al stock inicial de la pecosa recepcionada.
- **CANTIDAD:** Muestra la cantidad de material educativo asignado a la institución educativa de acuerdo a la PECOSA recepcionada.
	- **RESPONSABLE:** Muestra al docente que este encargado del grado y sección.
- **FECHA DE ASIGNACIÓN:** Permite registrar la fecha que se ha asignado el material educativo al responsable del grado y sección.
- **DOCUMENTO DE ASIGNACIÓN:** Es el formato que se realizó la asignación de material educativo al responsable del grado.

**CARGAR EL ARCHIVO (PDF, JPG, PNG)** peso máximo 2MB y de clic en el botón **"Grabar".** Luego de grabar el sistema muestra el siguiente mensaje: "Proceso exitoso registro guardado". De clic en el botón **"OK".**

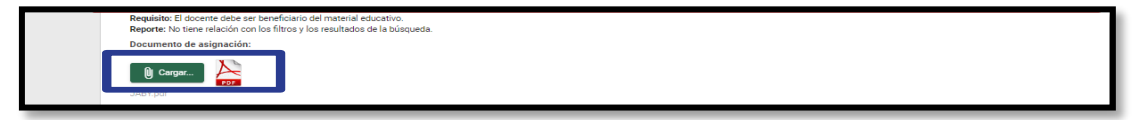

**IMPORTANTE:** Debe realizar el mismo proceso para los demás grados.

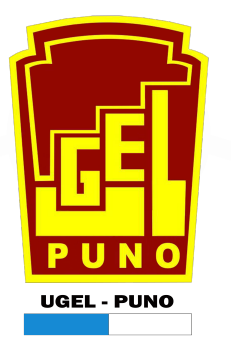

#### ❖ **OPERACIONES OPCIONALES:**

#### **Reporte de Material Asignado del Aula/Sección.**

Esta opción permite descargar formato Excel el reporte del material asignado del aula/sección, de clic en el botón **"Reporte".**

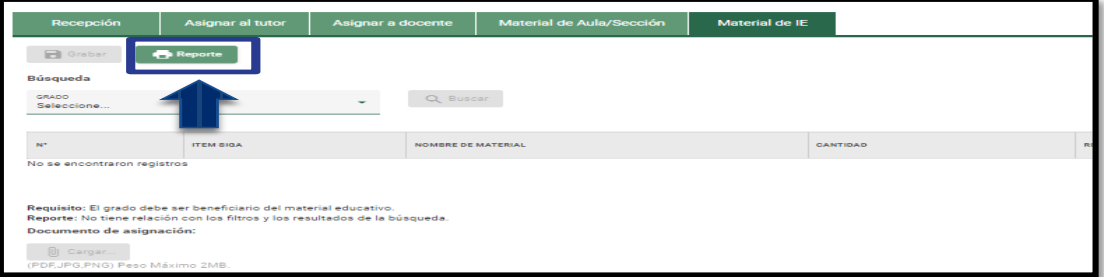

# <span id="page-11-0"></span>**E. MATERIAL IE:**

Para asignar el material educativo de IE **SOLO** aplica en la **Modalidad EBE** del **NIVEL PRIMARIA,** es de acuerdo al beneficiario que indica en la pecosa en la recepción de los materiales.

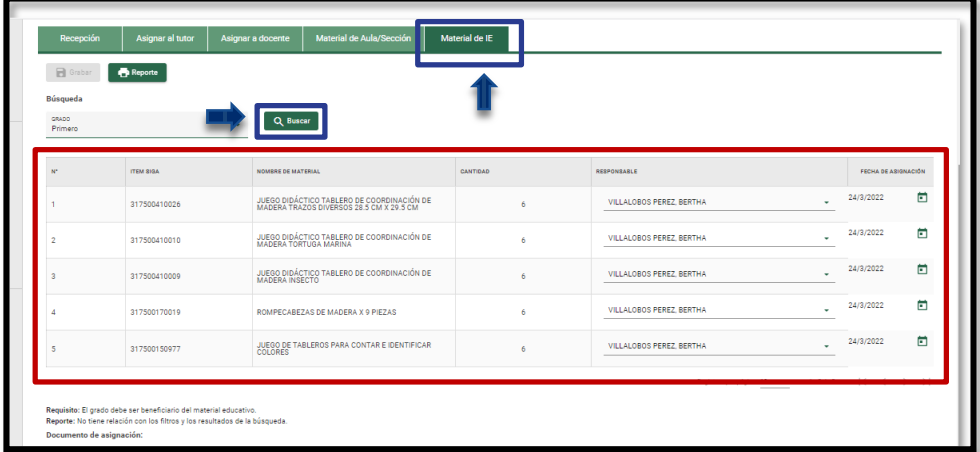

El sistema muestra la relación del material educativo asignado a la IE, la cual consiste en:

- **N°:** Número correlativo de acuerdo al material educativo asignado a la institución educativa.
- **ITEM SIGA:** Muestra el código del Sistema Integrado de Gestión Administrativa -SIGA del material educativo.
- **NOMBRE DEL MATERIAL:** Muestra el nombre del material educativo.
- **CANTIDAD:** Muestra la cantidad de material educativo asignado a la institución educativa de acuerdo a la PECOSA recepcionada.
- **RESPONSABLE:** Muestra al docente que este encargado del grado.
- **FECHA DE ASIGNACIÓN:** Permite registrar la fecha que se ha asignado el material educativo al responsable del grado.
- **DOCUMENTO DE ASIGNACIÓN:** Es el formato que se realizó la asignación de material educativo al responsable del grado.

**CARGAR EL ARCHIVO (PDF, JPG, PNG)** peso máximo 2MB y de clic en el botón **"Grabar".** Luego de grabar el sistema muestra el siguiente mensaje: "Proceso exitoso registro guardado". De clic en el botón **"OK".**

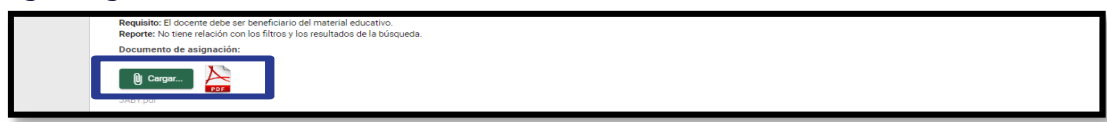

**IMPORTANTE:** Debe realizar el mismo proceso para los demás grados.

#### ❖ **OPERACIONES OPCIONALES:**

#### **Reporte de Material Asignado del IE.**

Esta opción permite descargar formato Excel el reporte del material asignado de IE, de clic en el botón **"Reporte".**

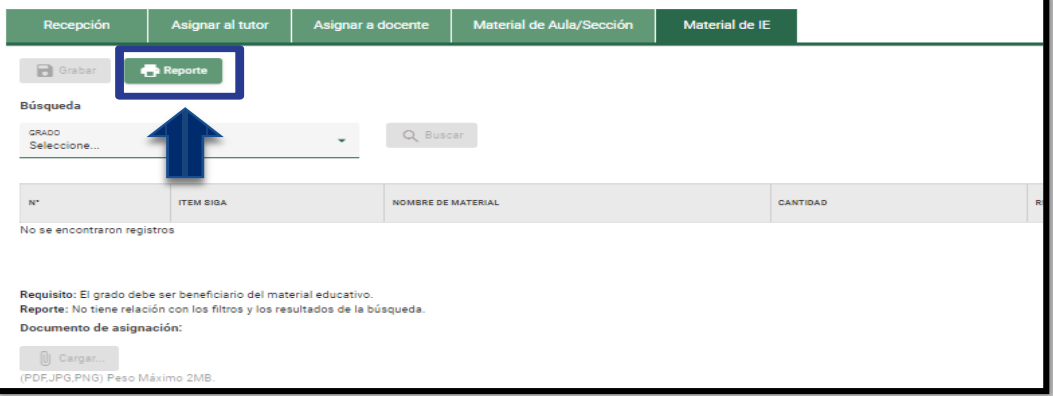

## <span id="page-12-0"></span>**F. ASIGNACIÓN A ESTUDIANTE:**

Para asignar material educativo a los estudiantes matriculados en sección de la institución educativa seleccione el submódulo de ASIGNACIÓN A ESTUDIANTE, GRADO, SECCIÓN y de clic en el botón **"Buscar"** y el sistema muestra la relación de estudiantes de la sección seleccionada.

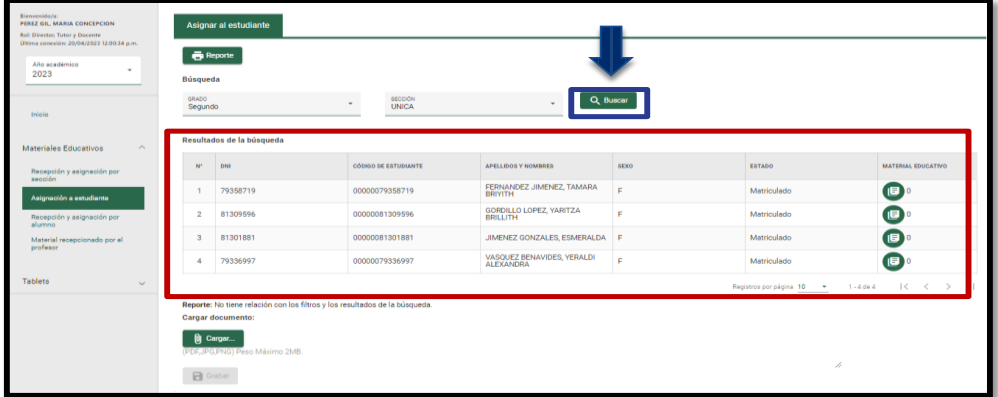

El sistema muestra la relación del material educativo asignado a los estudiantes, la cual consiste en:

- **N°:** Número correlativo de acuerdo al estudiante matriculado en la sección de la institución educativa.
- **DNI:** Muestra el número de Documento de Identidad del estudiante matriculado en la sección.
- **CÓDIGO DE ESTUDIANTE:** Muestra el código de 14 dígitos que identifica al estudiante en el sistema.
- **SEXO:** Muestra los 2 tipos de sexo incluyen: masculino y femenino.
- **ESTADO:** Muestra la situación de matrícula del estudiante.
- **MATERIAL EDUCATIVO:** Permite visualizar el material disponible para asignar al estudiante de la sección.
- **DOCUMENTO DE ASIGNACIÓN:** Es el formato que se realizó la asignación de material educativo al responsable del grado.

#### ▪ **ASIGNACIÓN INDIVIDUAL DE ESTUDIANTE:**

Por defecto muestra cada estudiante seleccionado de la sección y grado para asignar de manera individual el material educativo disponible del stock de la institución educativa.

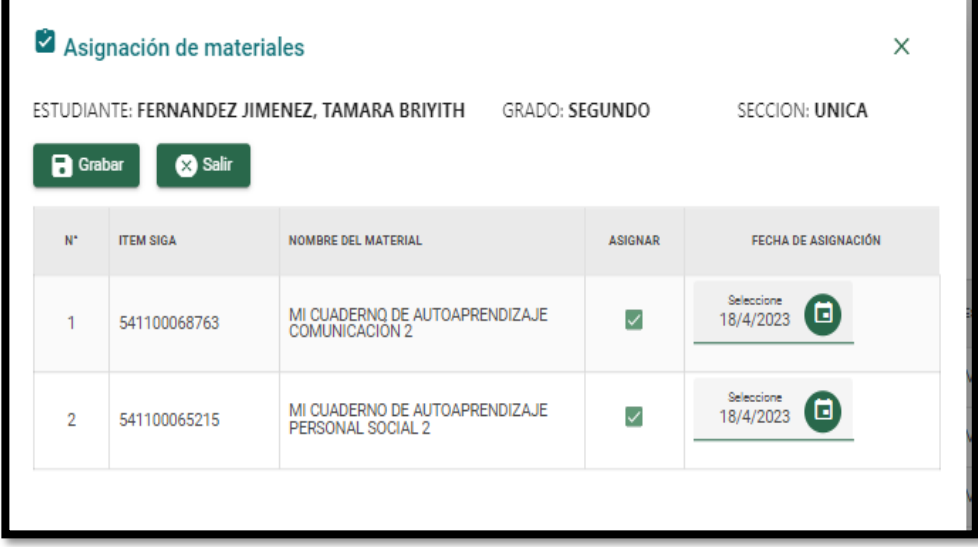

Para este formulario el sistema muestra la relación del material educativo asignado de cada estudiante de la sección y grado, la cual consiste en:

- **N°:** Número correlativo de acuerdo al material educativo asignado a la institución educativa.
- **ITEM SIGA:** Muestra el código del Sistema Integrado de Gestión Administrativa -SIGA del material educativo.
- **NOMBRE DEL MATERIAL:** Muestra el nombre del material educativo.
- **ASIGNAR:** Permite al director registrar a los estudiantes que se le ha asignado el material educativo. Para ello, haga clic en el ícono "Asignar".
- **FECHA DE ASIGNACIÓN:** Permite registrar la fecha que se ha asignado el material educativo al estudiante del grado y sección.

**CARGAR EL ARCHIVO (PDF, JPG, PNG)** peso máximo 2MB y de clic en el botón **"Grabar".** Luego de grabar el sistema muestra el siguiente mensaje: "Proceso exitoso registro guardado". De clic en el botón **"OK".**

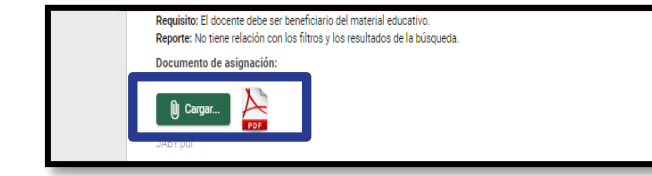

**IMPORTANTE:** Debe realizar el mismo proceso para los demás grados.

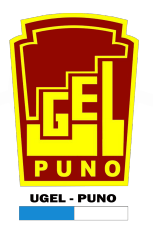

#### ❖ **OPERACIONES OPCIONALES:**

#### **Reporte de Material Asignado a Estudiante.**

Esta opción permite descargar formato Excel el reporte del material asignado al estudinate, de clic en el botón **"Reporte".**

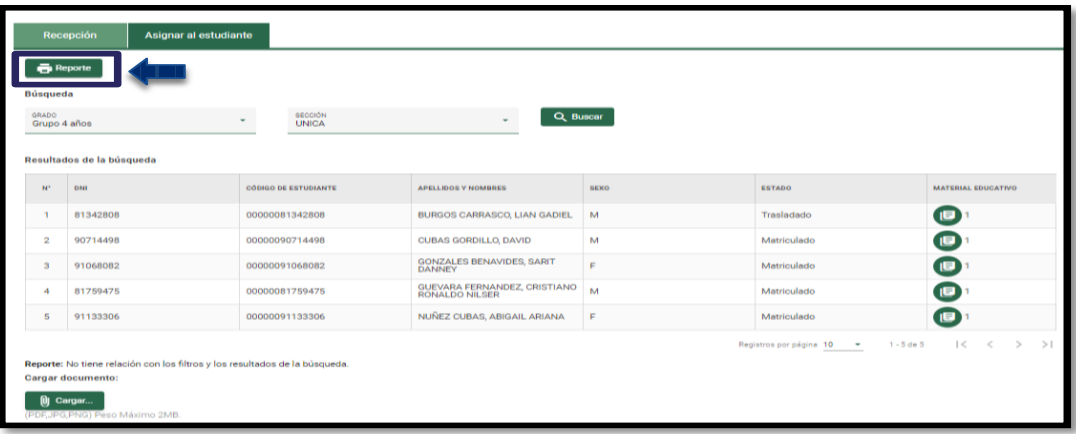

## <span id="page-14-0"></span>**2.2. ROL DOCENTE**

El sistema muestra los apellidos y nombres del profesor, el rol que cumplen en la institución educativa y la opción "Material recibido por el profesor". Al ingresar a la opción "Material recepcionado por el profesor", el sistema muestra la siguiente opción:

#### <span id="page-14-1"></span>**A. MATERIAL RECEPCIONADO:**

Para verificar los materiales educativos recibidos por el profesor seleccione GRADO y de clic en el botón **"Buscar".**

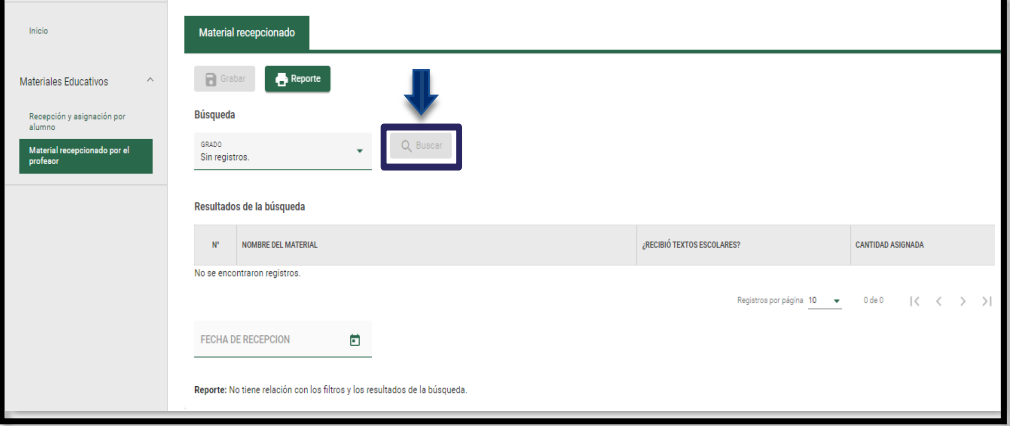

Como resultado de la búsqueda el sistema muestra la relación de materiales educativos asignados al profesor.

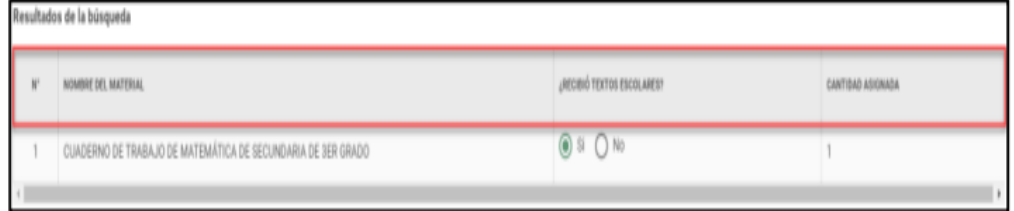

El sistema muestra la información del material educativo recepcionado por el profesor, la cual consiste en:

- **N°:** Número correlativo de acuerdo al material educativo asignado a la sección.
- **NOMBRE DEL MATERIAL:** Muestra el nombre del material educativo.
- **¿RECIBIÓ TEXTOS ESCOLARES?:** Este campo permite al Profesor indicar la recepción del material educativo. Para ello, el sistema le permite marcar una de las siguientes opciones: SI: Cuando recibió el material educativo.

NO: Cuando no recibió el material educativo.

• **CANTIDAD ASIGNADA:** Muestra la cantidad de material educativo asignado al Profesor.

**Registre fecha de asignación** y de clic en el botón **"Grabar".** Luego de grabar el sistema muestra el siguiente mensaje: "Proceso exitoso registro guardado". De clic en el botón **"OK".**

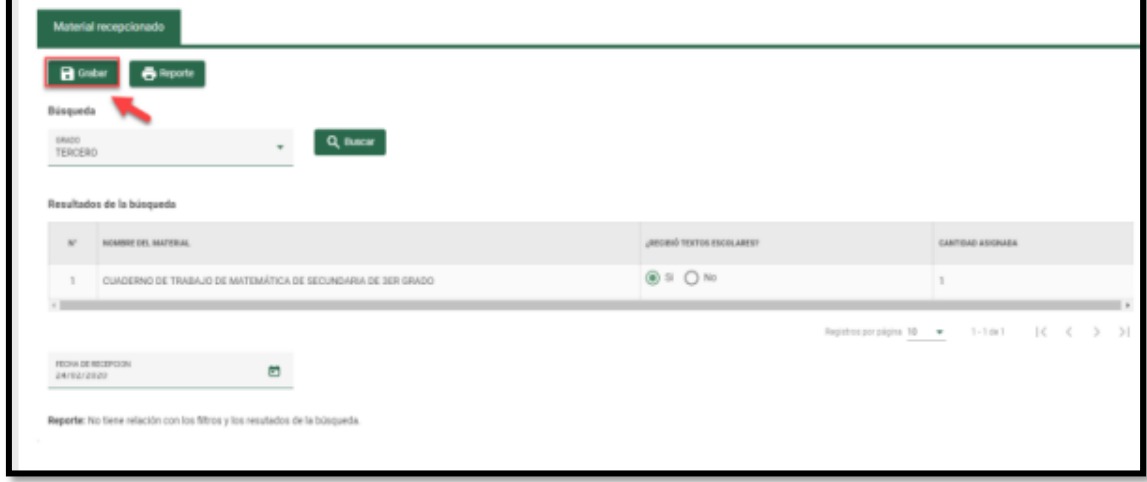

**IMPORTANTE:** Debe realizar el mismo proceso para los demás grados.

#### ❖ **OPERACIONES OPCIONALES:**

П

#### **Reporte de Material Recepcionado.**

Esta opción permite descargar formato Excel el reporte del material recepcionado por el profesor, de clic en el botón **"Reporte".**

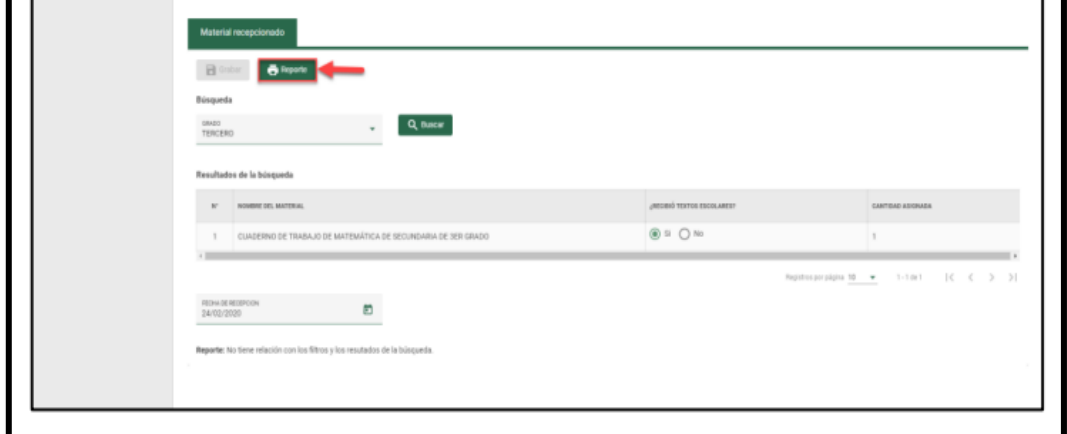